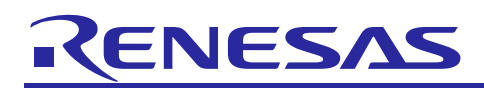

Renesas Synergy™ Platform

# **NetX™ and NetX Duo™ Auto IP Module Guide**

## **Introduction**

This module guide will enable you to effectively use a module with your own design. Upon completion of this guide, you will be able to add this module to your own design, configure it correctly for the target application, and write code using the included application project code as a reference and efficient starting point. References to more detailed API descriptions and suggestions of other application projects that illustrate advanced uses of the module are available on the [Renesas Synergy Knowledge Base](https://en-support.renesas.com/search/Module%20Guide%20Resources) (see the References section at end of the document), it is a valuable resources for creating more complex designs.

The Auto IP Protocol is designed to dynamically configure IPv4 addresses on a local network without requiring a server; unlike the Dynamic Host Configuration Protocol (DHCP). Auto IP uses address resolution protocol (ARP) for automatic IP address assignment and allocates addresses in the range of 169.254.1.0 through 169.254.254.255.

### **Contents**

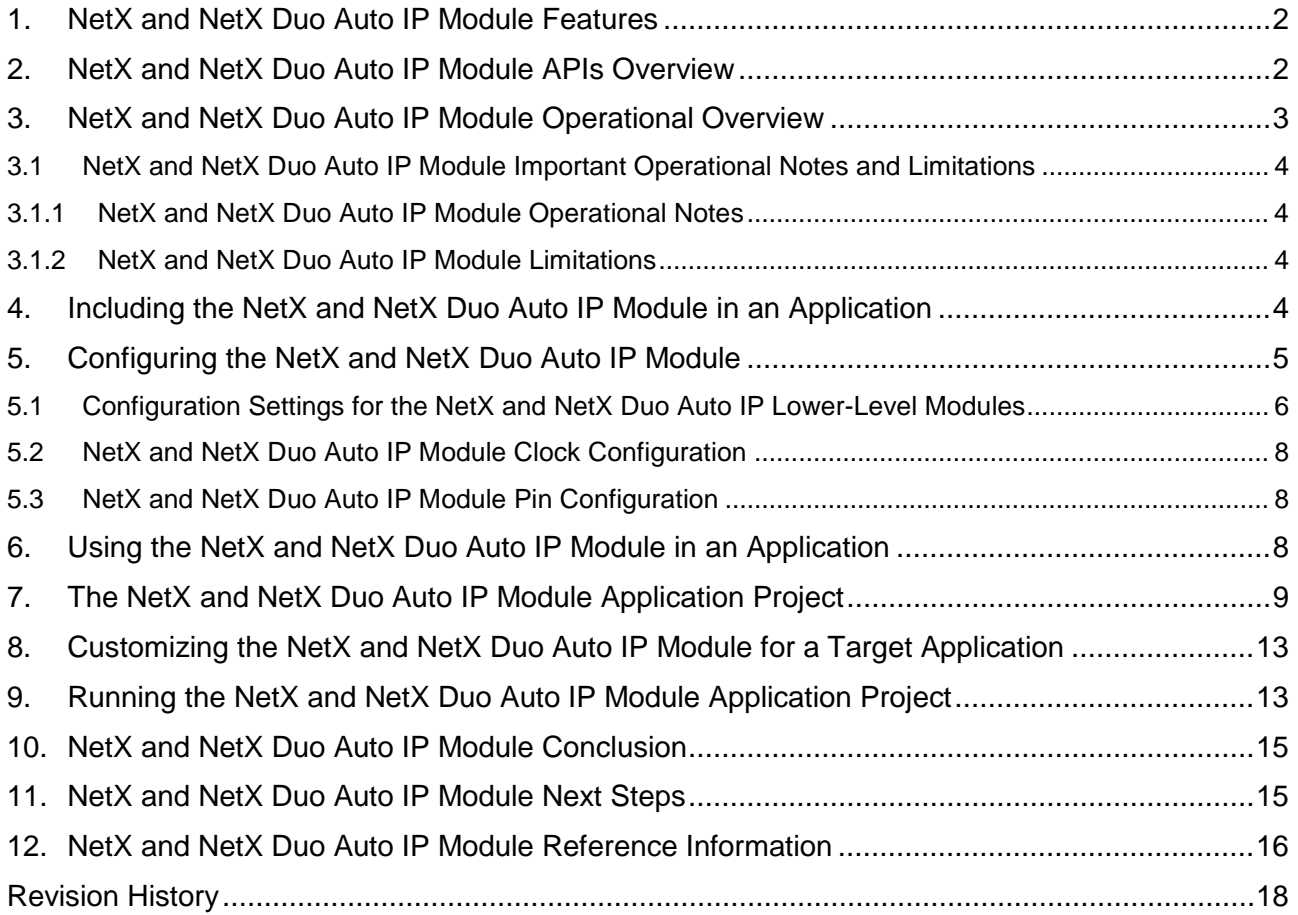

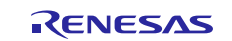

Note: Except for internal processing, the NetX Duo™ Auto IP is identical in the application, set-up, and running of an Auto IP session as the NetX™ Auto IP.

### <span id="page-1-0"></span>**1. NetX and NetX Duo Auto IP Module Features**

- Compliant with RFC3927 and related RFCs
- Uses ARP probes to check for address conflicts
- Uses the collision handler notification in NetX to detect an address already in use
- Registers a valid Auto IP address with the IP instance
- Provides high-level APIs for:
	- Creating and deleting an Auto IP instance
	- Starting and stopping the Auto IP thread task
	- Specifying the network interface on which to run Auto IP

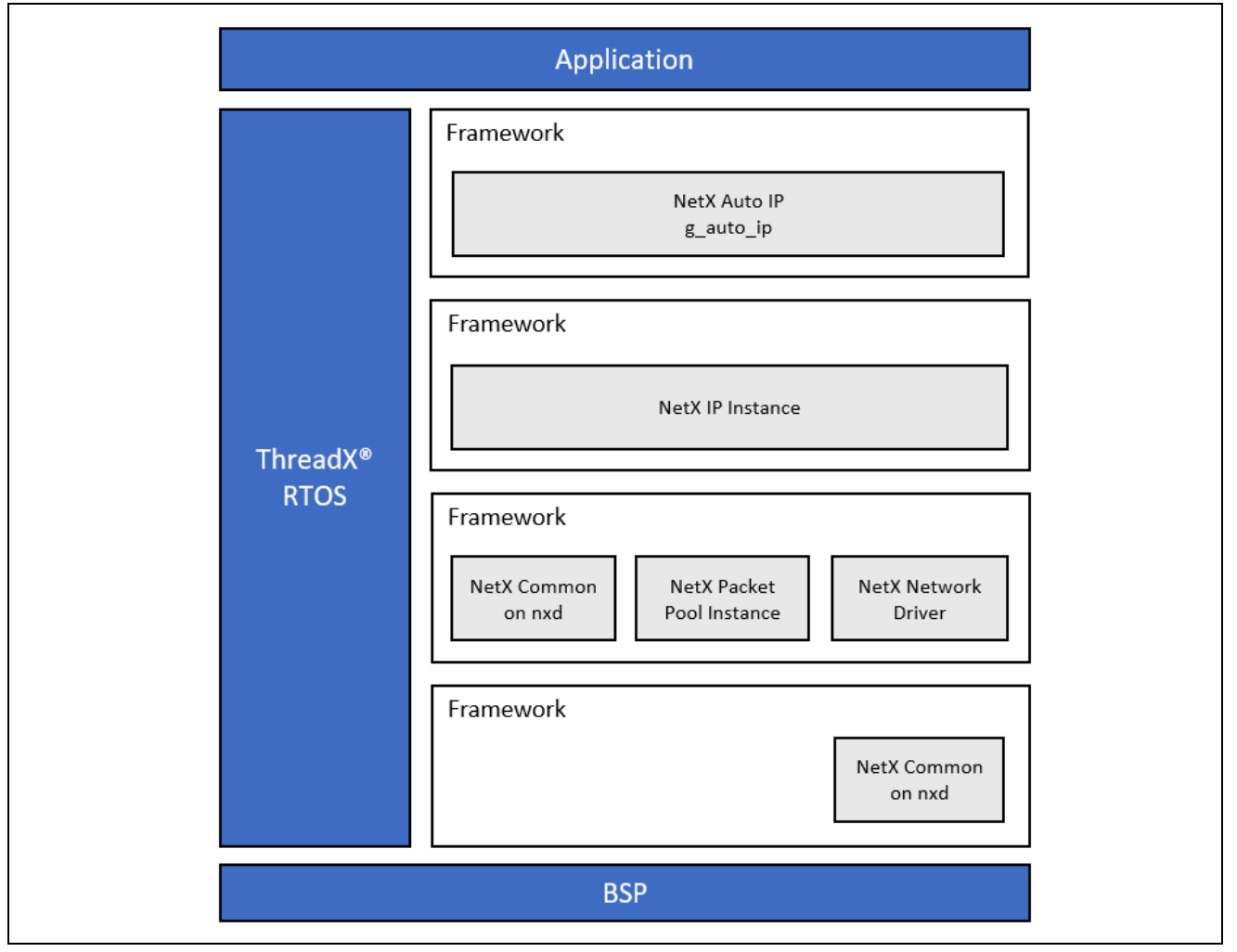

**Figure 1. NetX and NetX Duo Auto IP Module Block Diagram**

#### <span id="page-1-1"></span>**2. NetX and NetX Duo Auto IP Module APIs Overview**

The NetX Auto IP defines APIs for creating, deleting, getting, and setting addresses. A complete list of the available APIs, an example API call, and a short description of each can be found in the following table. A table of status return values follows the API summary table.

**Table 1. NetX and NetX Duo Auto IP Module API Summary**

| <b>Function Name</b> | <b>Example API Call and Description</b>                                                     |
|----------------------|---------------------------------------------------------------------------------------------|
| nx_auto_ip_create    | nx_auto_ip_create(&g_auto_ip0, "AutoIP 0", &g_ip0,<br>stack_pointer, stack_size, priority); |
|                      | Create an Auto IP instance                                                                  |

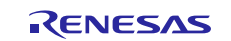

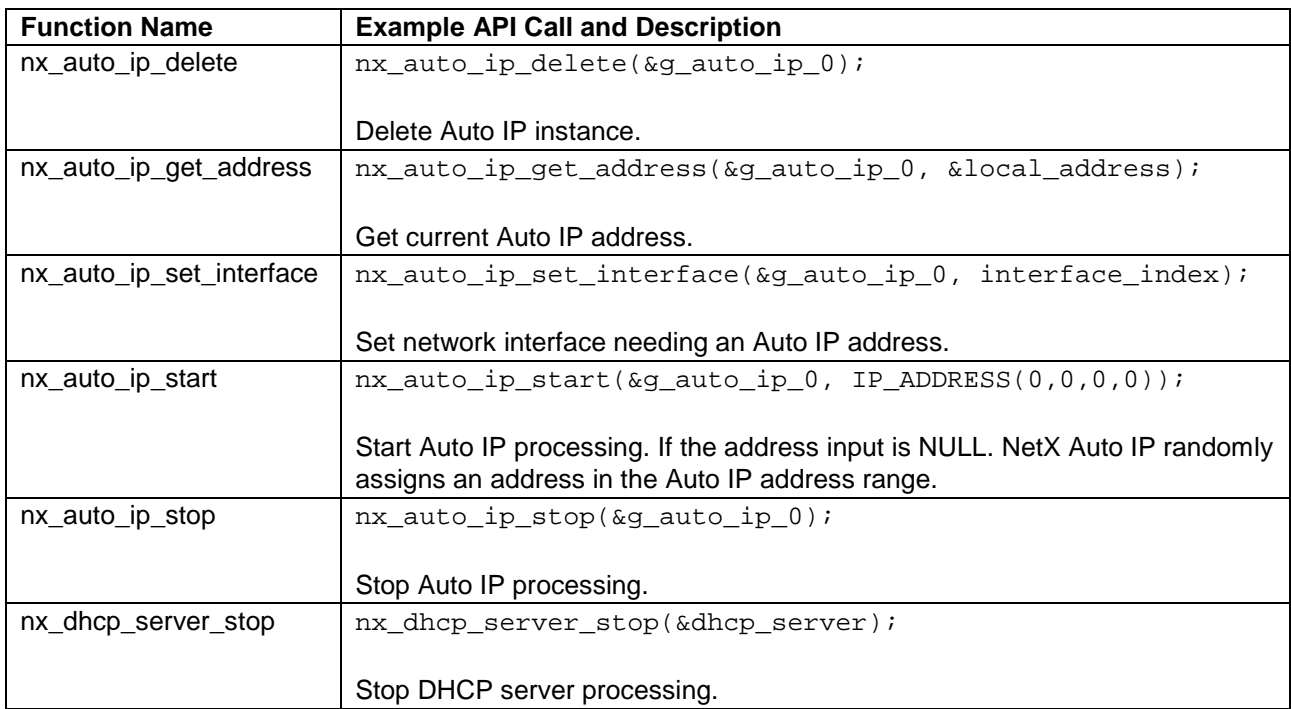

Note: For details on operation and definitions for the function data structures, typedefs, defines, API data, API structures, and function variables, review the associated *Express Logic User's Manual* in the References section.

#### **Table 2. Status Return Values**

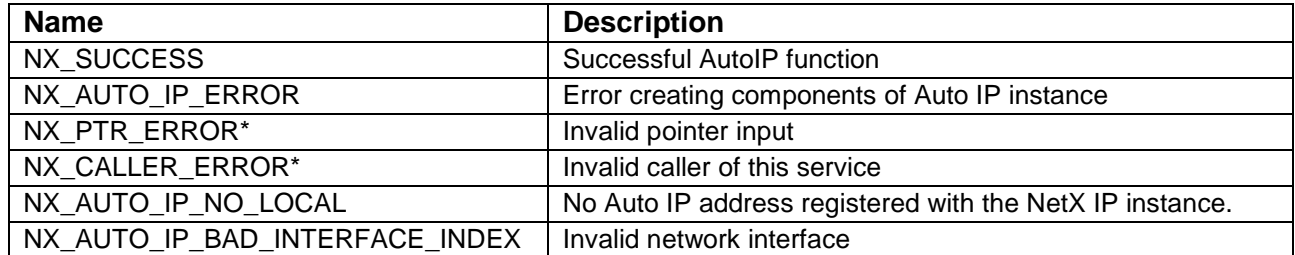

Note: Lower-level drivers may return common error codes. Refer to the *SSP User's Manual* API References for the associated module for a definition of all relevant status return values.

\* These are error codes which are only returned if error checking is enabled. Refer to the *NetX User Guide* for the Renesas Synergy™ Platform or *NetX Duo User's Guide* for the Renesas Synergy™ Platform for more details on error-checking services in NetX and NetX Duo, respectively.

## <span id="page-2-0"></span>**3. NetX and NetX Duo Auto IP Module Operational Overview**

The NetX Auto IP protocol first selects a random address within the Auto IP IPv4 address range of 169.254.1.0 through 169.254.254.255. Alternatively, the application may force a starting IP address by providing it to the nx\_auto\_ip\_start service; this is useful in situations where an Auto IP address has been used previously.

Once an auto IP address is selected, the NetX Auto IP sends out a series of ARP probes for the selected address. An ARP probe consists of an ARP request message with the sender address set to 0.0.0.0 and the target address set to the desired Auto IP address. A series of these ARP probes are sent (the actual number is set by the **ARP probes to send** property of the NetX Auto IP instance); if another network node responds to this probe or sends an identical probe for the same address, a new auto IP address is randomly selected within the auto IP IPv4 address range and the probe processing repeats.

If **ARP probes to send** and probes are sent without any responses, the NetX Auto IP issues many ARP announcements (set by the **Number of ARP announces** property) for the selected address. An ARP announcement consists of an ARP request message with both the sender and target address in the ARP message set to the selected auto IP address. If another network node responds to an announced message or sends an identical announcement for the same address, a new auto IP address is randomly selected

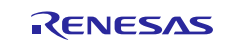

within the auto IP IPv4 address range, and the probe processing starts over. When the probe, and the announcement, completes without any detected conflicts, the selected auto IP address is considered valid and the address is registered with the IP instance.

The NetX Auto IP registers the auto IP-generated IP address with the NetX IP instance successful probe and announcement processing. The Auto IP application can be notified of address changes using the nx\_ip\_address\_change\_notify callback in NetX, or it can use the nx\_ip\_status\_check to determine when a valid IP address is assigned. Once a valid address is assigned, the application should stop the auto IP task using the nx\_auto\_ip\_stop service. The address change callback notifies the application of address changes after the auto IP thread task is suspended. Possible reasons for an address changing without explicitly being done with an auto IP may be due to auto IP-address conflicts with other nodes, or a DHCP address resolution to replace the auto IP address.

### <span id="page-3-0"></span>**3.1 NetX and NetX Duo Auto IP Module Important Operational Notes and Limitations**

#### <span id="page-3-1"></span>**3.1.1 NetX and NetX Duo Auto IP Module Operational Notes**

- The NetX DHCP Client and NetX Auto IP can both be used to ensure a host has a valid IP address. Typically, the DHCP Client attempts to contact a server. If none of the servers respond to the DHCP Client, the client is suspended, and the auto IP task is started. Auto IP generally guarantees a local address even if no DHCP Server is available. The DHCP Client can try later to broadcast requests to a DHCP Server; this process, if successful, automatically overwrites the auto IP local address.
- When the IP address changes, the application is responsible for closing out existing socket connections.

#### <span id="page-3-2"></span>**3.1.2 NetX and NetX Duo Auto IP Module Limitations**

- If the NetX DHCP is used with the auto IP, the DHCP thread created must have a higher priority than the auto IP thread.
- The NetX Auto IP does not provide a mechanism to retain previously used IP address.

Refer to the latest *SSP Release Notes* for any additional operational limitations for this module.

#### <span id="page-3-3"></span>**4. Including the NetX and NetX Duo Auto IP Module in an Application**

This section describes how to include either or both NetX and NetX Duo Auto IP module in an application using the SSP configurator.

Note: It is assumed you are familiar with creating a project, adding threads, adding a stack to a thread, and configuring a block within the stack. If you are unfamiliar with any of these items, refer to the first few chapters of the *SSP User's Manual* to learn how to manage each of these important steps in creating SSP-based applications.

To add the NetX and NetX Duo Auto IP module to an application, simply add it to a thread using the stacks selection sequence given in the following table. (The default name for the NetX and NetX Duo Auto IP module is q auto ip0. This name can be changed in the associated **Properties** window.)

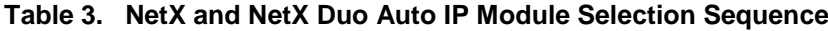

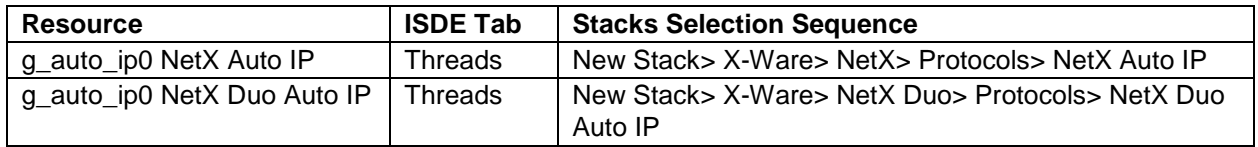

As shown in the following figure, when the NetX Auto IP module is added to the thread stack, the configurator automatically adds any needed lower-level modules. Any modules needing additional configuration information have the box text highlighted in Red. Modules with a Gray band are individual modules that stand alone. Modules with a Blue band are shared or common; they need only be added once and can be used by multiple stacks. Modules with a Pink band can require the selection of lower-level modules; these are either optional or recommended. (This is indicated in the block with the inclusion of this text.) If the addition of lower-level modules is required, the module description include **Add** in the text.

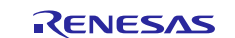

Clicking on any Pink banded modules brings up the **New** icon and displays possible choices.

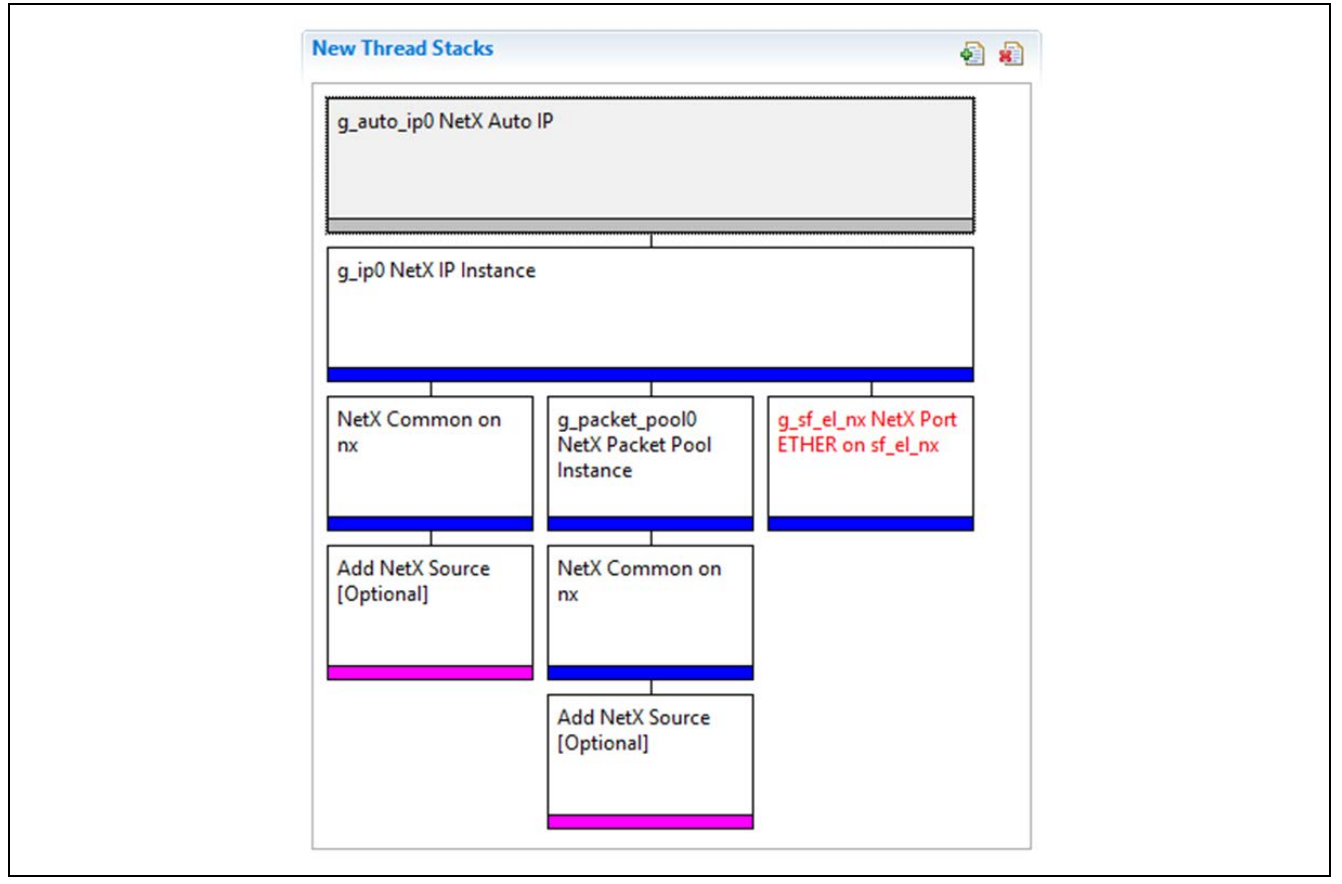

**Figure 2. NetX and NetX Duo Auto IP Module Stack**

## <span id="page-4-0"></span>**5. Configuring the NetX and NetX Duo Auto IP Module**

The NetX Auto IP module must be configured by the user for the desired operation. The SSP configuration window automatically identifies (by highlighting the block in red) any required configuration selections, such as interrupts or operating modes, which must be configured for lower-level modules for successful operation. Only properties that can be changed without causing conflicts are available for modification. Other properties are **locked** and not available for changes and are identified with a lock icon for the **locked** property in the **Properties** window in the ISDE. This approach simplifies the configuration process and makes it much less error-prone than previous **manual** approaches to configuration. The available configuration settings and defaults for all the user-accessible properties are given in the **Properties** tab within the SSP Configurator and are shown in the following tables for easy reference.

One of the properties most often identified as requiring a change is the interrupt priority; this configuration setting is available within the **Properties** window of the associated module. Simply select the indicated module and then view the **Properties** window; the interrupt settings are often toward the bottom of the properties list, so scroll down until they become available. Also note that the interrupt priorities listed in the **Properties** window in the ISDE indicates the validity of the setting based on the targeted MCU (CM4 or CM0+). This level of detail is not included in the following configuration properties tables but is easily visible with the ISDE when configuring interrupt-priority levels.

Note: You may want to open your ISDE, create the module, and explore the property settings in parallel with looking over the following configuration table values. This helps to orient you and can be a useful **hands-on** approach to learning the ins and outs of developing with SSP.

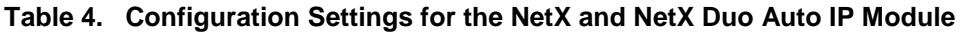

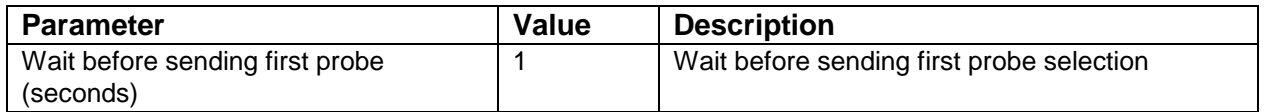

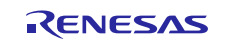

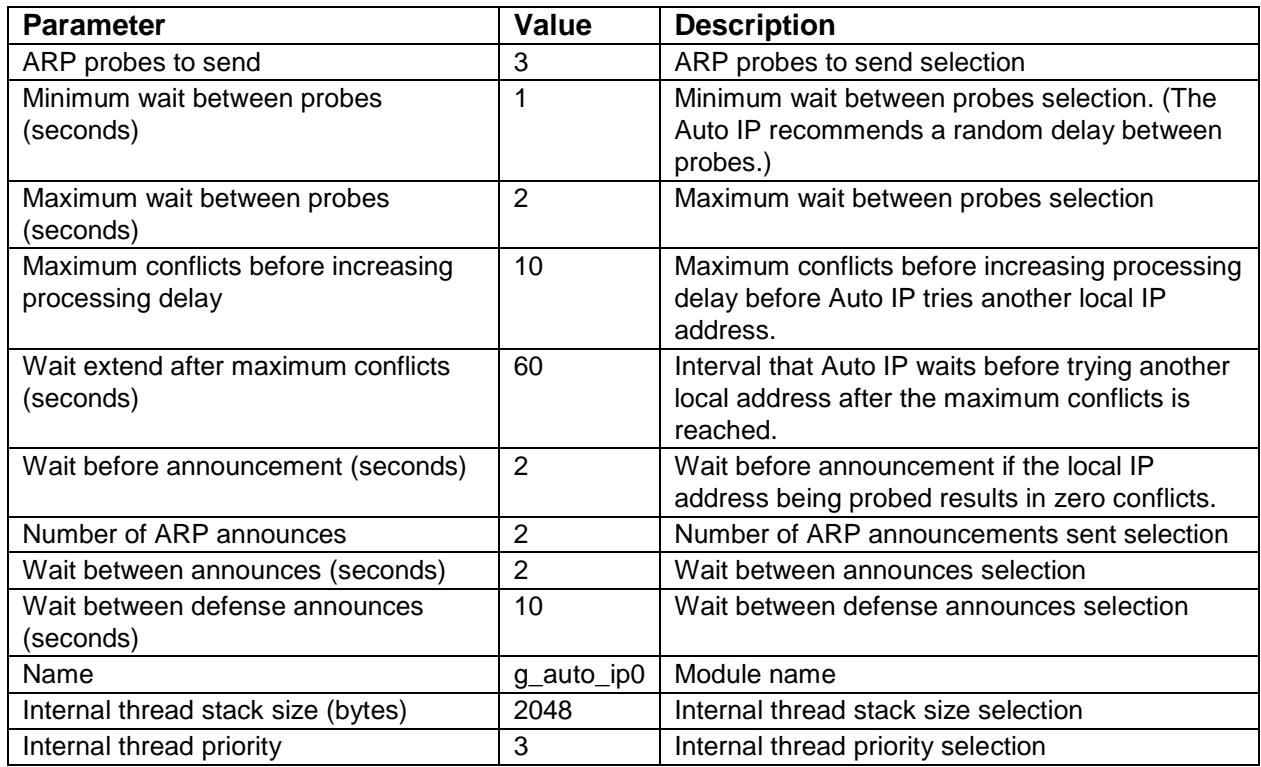

Note: The example settings and defaults are for a project using the S7G2 Synergy MCU Group. Other MCUs may have different default values and available configuration settings.

In some cases, settings other than the defaults for stack modules can be desirable. For example, it might be useful to select different addresses for the Ethernet port. The configurable properties for the lower-level stack modules are given in the following sections for completeness and as a reference.

Note: Most of the property settings for lower-level modules are intuitive and usually can be determined by inspection of the associated properties window from the SSP configurator.

### <span id="page-5-0"></span>**5.1 Configuration Settings for the NetX and NetX Duo Auto IP Lower-Level Modules**

Only a small number of settings must be modified from the default for the IP layer and lower-level drivers as indicated via the red text in the thread stack block. Notice that some of the configuration properties must be set to a certain value for proper framework operation and are locked to prevent user modification. The following table identifies all the settings within the properties section for the module.

| <b>ISDE Property</b>                                                                            | Value                                        | <b>Description</b>                               |
|-------------------------------------------------------------------------------------------------|----------------------------------------------|--------------------------------------------------|
| Name                                                                                            | $g$ _ip0                                     | Module name                                      |
| IPv4 Address (use commas for<br>separation)                                                     | 0, 0, 0, 0                                   | <b>IPv4 Address selection</b>                    |
| Subnet Mask (use commas for<br>separation)                                                      | 255,255,255,0                                | Subnet Mask selection                            |
| **IPv6 Global Address (use commas<br>for separation)                                            | 0x2001, 0x0, 0x0, 0x0,<br>0x0, 0x0, 0x0, 0x1 | IPv6 global address selection                    |
| **IPv6 Link Local Address (use<br>commas for separation. When All<br>zeros use the MAC address) | 0x0, 0x0, 0x0, 0x0, 0x0,<br>0x0, 0x0, 0x0    | IPv6 link local address selection                |
| IP Helper Thread Stack Size (bytes)                                                             | 2048                                         | IP Helper Thread Stack Size (bytes)<br>selection |
| IP Helper Thread Priority                                                                       | 3                                            | IP Helper Thread Priority selection              |
| <b>ARP</b>                                                                                      | Enable                                       | ARP selection                                    |
| ARP Cache Size in Bytes                                                                         | 520                                          | ARP Cache Size in Bytes selection                |

**Table 5. Configuration Settings for the NetX and NetX Duo IP Instance**

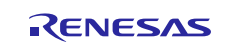

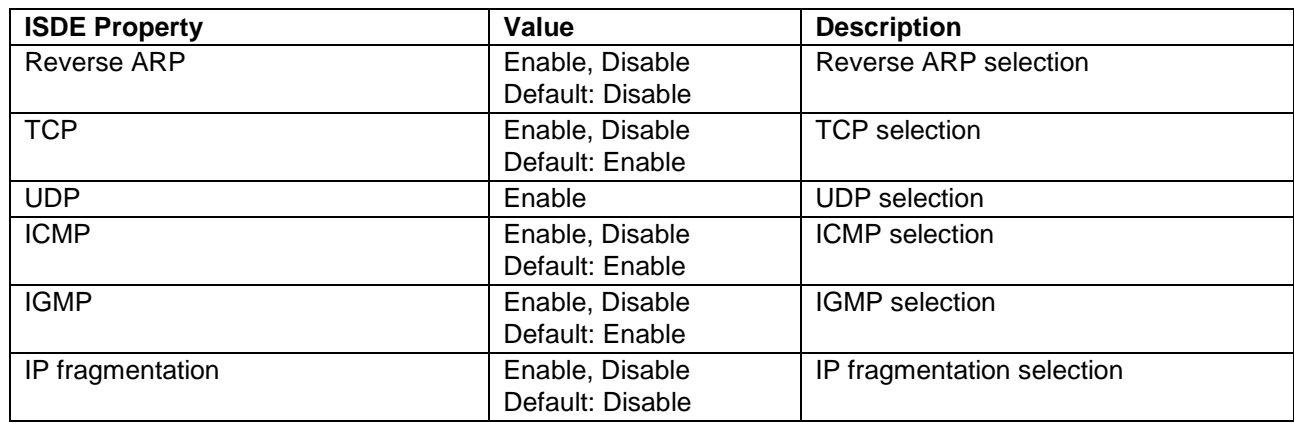

Note: The example settings and defaults are for a project using the Synergy S7G2 MCU Group. Other MCUs may have different default values and available configuration settings.

\*\* Indicates properties that are only available in NetX Duo.

#### **Table 6. Configuration Settings for the NetX and NetX Duo Common Instance**

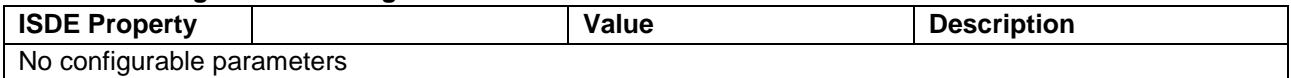

Note: The example settings and defaults are for a project using the S7G2 Synergy MCU Group. Other MCUs may have different default values and available configuration settings.

#### **Table 7. Configuration Settings for the NetX and NetX Duo Packet Pool Instance**

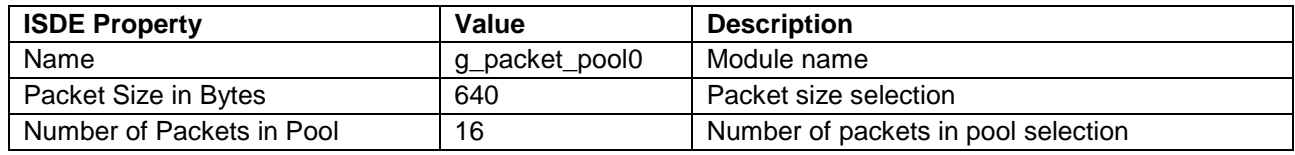

Note: The example settings and defaults are for a project using the S7G2 Synergy MCU Group. Other MCUs may have different default values and available configuration settings.

#### **Table 8. Configuration Settings for the NetX Port ETHER**

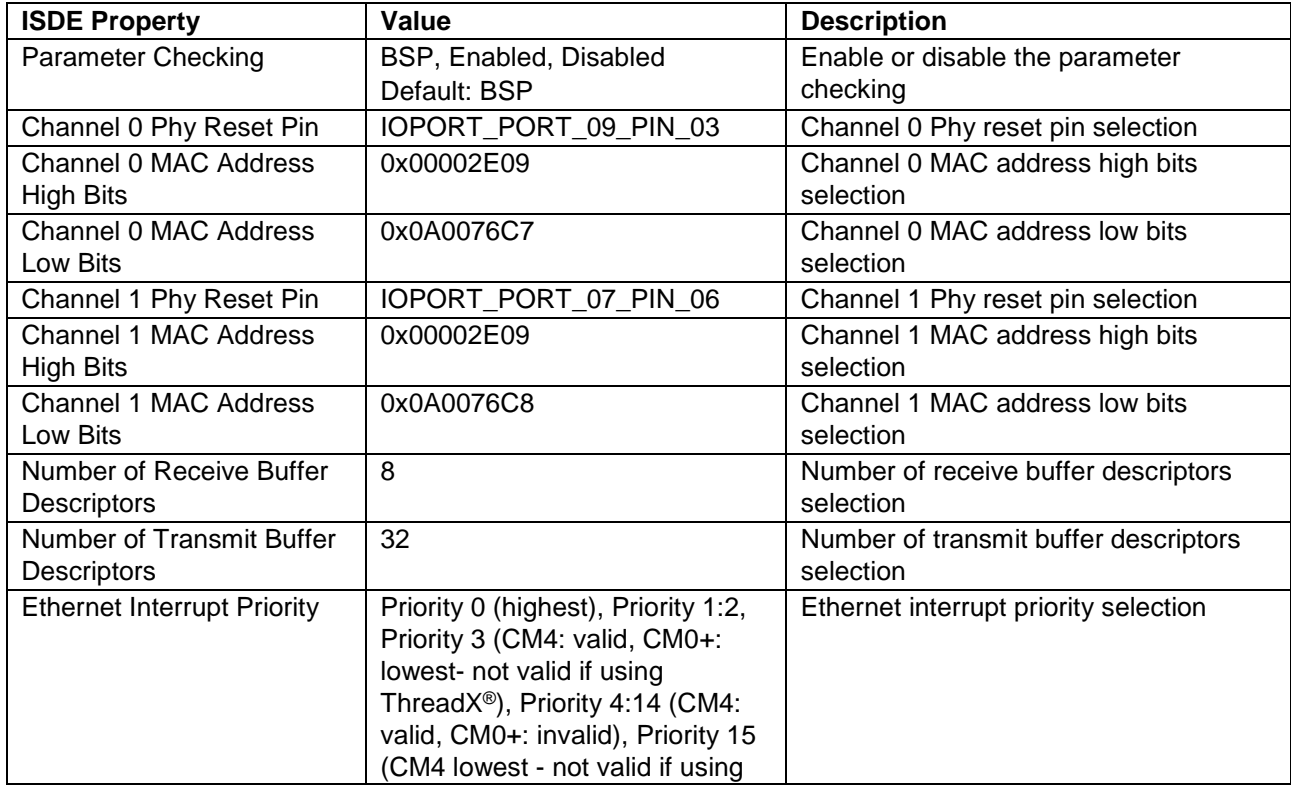

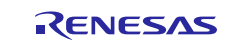

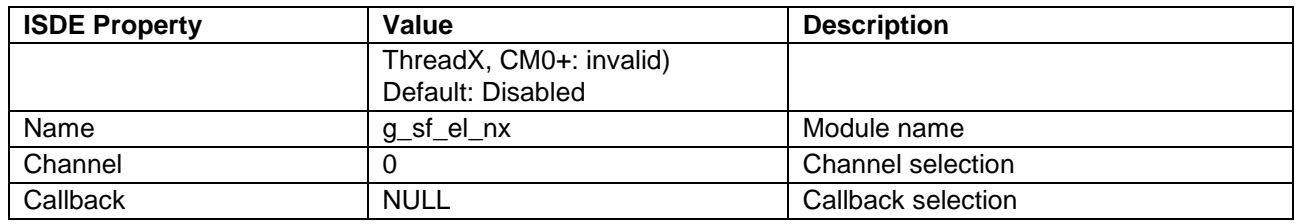

Note: The example settings and defaults are for a project using the S7G2 Synergy MCU Group. Other MCUs may have different default values and available configuration settings.

## <span id="page-7-0"></span>**5.2 NetX and NetX Duo Auto IP Module Clock Configuration**

The ETHERC peripheral module uses PCLKA as its clock source. The PCLKA frequency is set using the SSP configurator clock tab prior to a build, or by using the CGC interface at run-time.

## <span id="page-7-1"></span>**5.3 NetX and NetX Duo Auto IP Module Pin Configuration**

The ETHERC peripheral module uses pins on the MCU device to communicate to external devices. I/O pins must be selected and configured by the external device as required. The following table illustrates the method for selecting the pins within the SSP configuration window and the subsequent table illustrates an example selection for the I2C pins.

Note: The selected operation mode determines the peripheral signals available and the MCU pins required.

**Table 9. Pin Selection for the ETHERC Module**

| l Resource                                                                                | <b>ISDE Tab</b> | <b>Pin selection Sequence</b>                            |  |
|-------------------------------------------------------------------------------------------|-----------------|----------------------------------------------------------|--|
| <b>ETHERC</b>                                                                             | <b>Pins</b>     | Select Peripherals > Connectivity: ETHERC > ETHERC1.RMII |  |
| Note: The cologian company conumns ETHEDO1 is the desired bendurate terret for the driver |                 |                                                          |  |

Note: The selection sequence assumes ETHERC1 is the desired hardware target for the driver.

| <b>Property</b>       | Value                                         | <b>Description</b>                            |
|-----------------------|-----------------------------------------------|-----------------------------------------------|
| <b>Operation Mode</b> | Disabled, Custom, RMII<br>(Default: Disabled) | Select RMII as the Operation Mode for ETHERC1 |
| Pin Group Selection   | Mixed, A only<br>(Default: _A only)           | Pin group selection                           |
| REF50CK               | P701                                          | REF50CK Pin                                   |
| TXD <sub>0</sub>      | P700                                          | <b>TXD0 Pin</b>                               |
| TXD1                  | P406                                          | TXD1 Pin                                      |
| TXD EN                | P405                                          | TXD EN Pin                                    |
| RXD <sub>0</sub>      | P702                                          | RXD0 Pin                                      |
| RXD <sub>1</sub>      | P703                                          | RXD1 Pin                                      |
| RX ER                 | P704                                          | RX ER Pin                                     |
| CRS DV                | P705                                          | CRS DV Pin                                    |
| <b>MDC</b>            | P403                                          | MDC Pin                                       |
| <b>MDIO</b>           | P404                                          | <b>MDIO Pin</b>                               |

**Table 10. Pin Configuration Settings for the ETHERC1**

Note: Example settings are for a project using the S7G2 Synergy MCU and the SK-S7G2 Kit. Other Synergy MCUs and other Synergy Kits may have different available pin configuration settings.

## <span id="page-7-2"></span>**6. Using the NetX and NetX Duo Auto IP Module in an Application**

In a typical application, it is assumed that an IP instance has been created and an ARP is enabled. Once this IP instance is accomplished, the typical steps in using the NetX Auto IP in an application are:

- 1. Allow time for the IP thread task and the network driver to get initialized (2-3 seconds) using the tx\_thread\_sleep() API
- 2. Set the address change notification with the  $nx\_ip\_address\_change\_notify$  API [Optional]
- 3. Start the Auto IP instance with the nx\_auto\_ip\_start API.

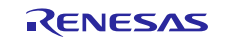

4. Check for a valid address for the IP instance using either the  $nx\_ip\_status\_check$  or nx\_auto\_ip\_get\_address API.

The nx\_ip\_status\_check API defaults to the primary address. If running Auto IP on a secondary interface, use the nx\_ip\_interface\_status\_check. Note that nx\_auto\_ip\_get\_address API works for Auto IP on either primary or secondary addresses.

5. If a valid local IP address is assigned, stop the auto IP thread task using the nx\_auto\_ip\_stop API.

The following figure illustrates common steps in a typical operational flow diagram:

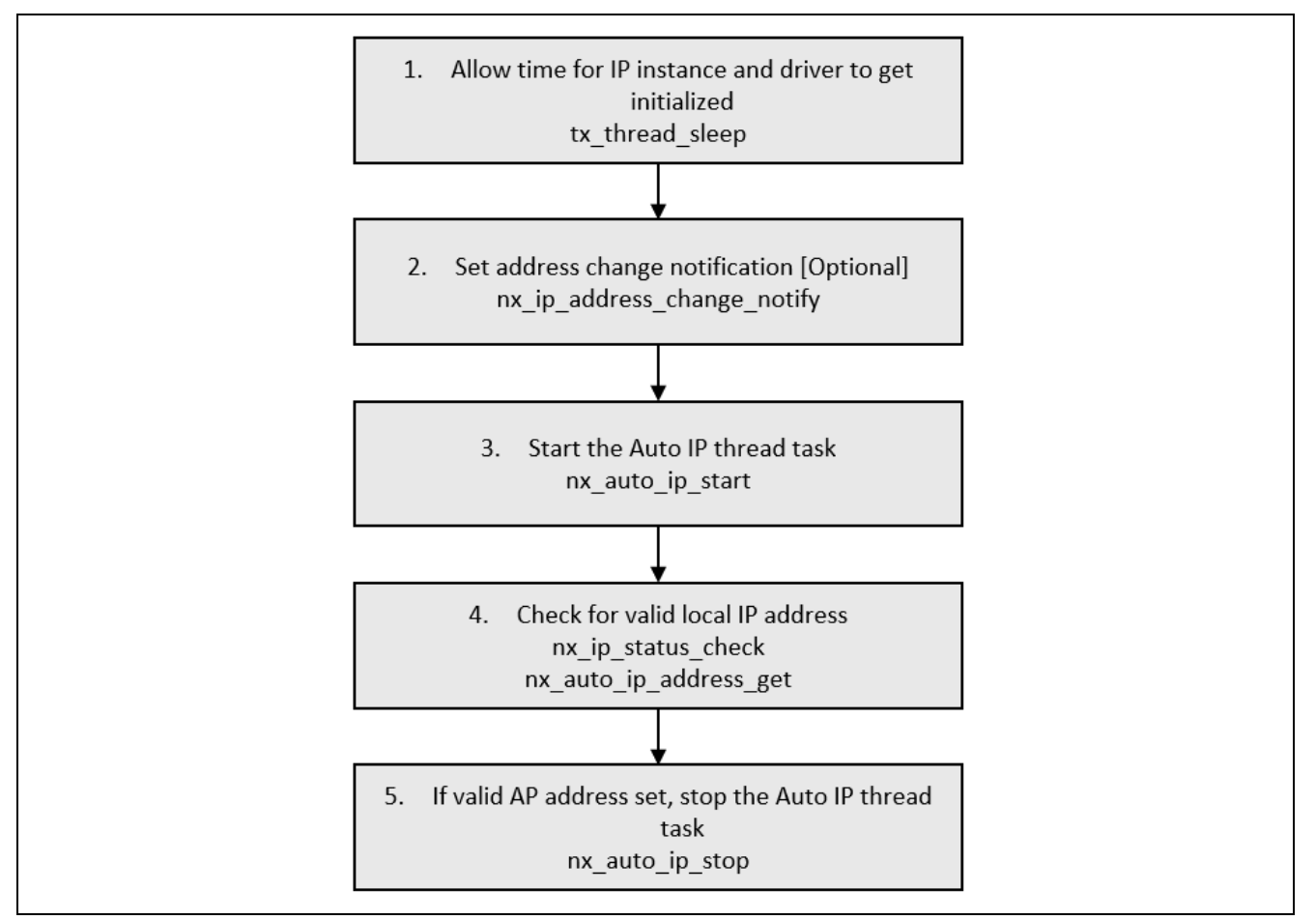

**Figure 3. Flow Diagram of a Typical NetX and NetX Duo Auto IP Module Application**

## <span id="page-8-0"></span>**7. The NetX and NetX Duo Auto IP Module Application Project**

The application project associated with this module guide demonstrates the steps needed in a full design. The project can be found using the link provided in the References section at the end of this document. You may want to import and open the application project within the ISDE and view the configuration settings for the NetX and NetX Duo Auto IP module. You can also read over the code in autoip\_thread\_entry.c which illustrates the NetX and NetX Duo Auto IP module APIs in a complete design.

The application project demonstrates the typical use of the NetX and NetX Duo Auto IP module APIs. The auto IP protocol is responsible for selecting a valid IP address; this is a helpful method in non-DHCP cases, for example. Appropriate NetX functions are used to monitor the network connection.

The following table identifies the target versions for the associated software and hardware used by the Application Project:

**Table 11. Software and Hardware Resources Used by the Application Project**

| <b>Resource</b>       | <b>Revision</b> | <b>Description</b>                                       |
|-----------------------|-----------------|----------------------------------------------------------|
| e <sup>2</sup> studio | .3.0 or later   | <sup>1</sup> Integrated Solution Development Environment |

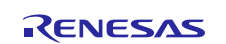

Renesas Synergy™ Platform NetX™ and NetX Duo<sup>™</sup> Auto IP Module Guide

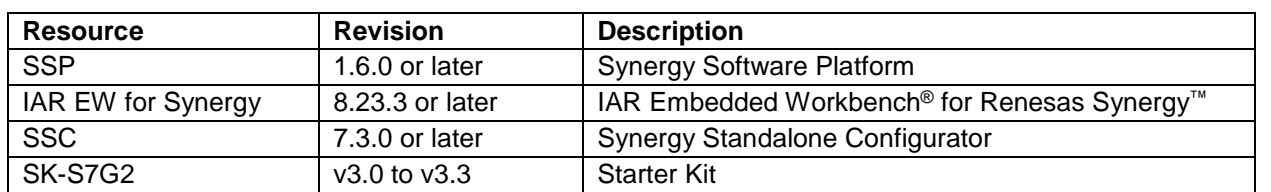

A simple flow diagram of the application project is given in the figure below:

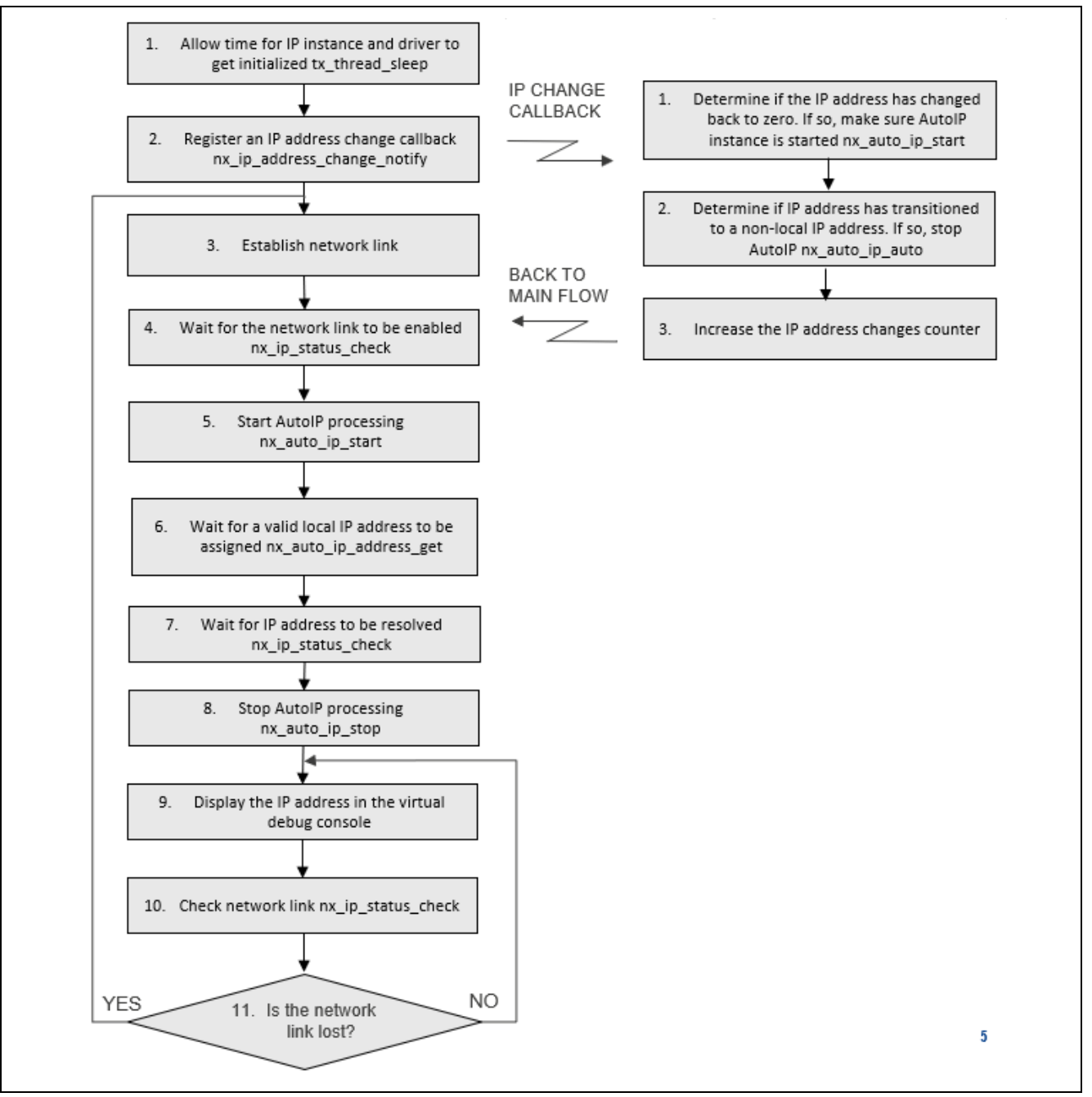

**Figure 4. NetX and NetX Duo Auto IP Module Application Project Flow Diagram**

The autoip\_thread\_entry.c file is located in the project once it has been imported into the ISDE. You can open this file within the ISDE and follow along with the description provided to help identify key uses of APIs.

The first section of the autoip\_thread\_entry.c has the header files which reference the NetX and NetX Duo Auto IP instance and integer types. The next section contains macro definitions, that created to improve code readability and included for your convenience. Next, a variable is defined; it holds the number of IP address changes.

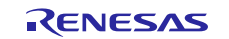

The second section of the file contains prototypes of functions defined and called in the third section of the same file.

The third section of the file contains definitions of functions. It starts with an auxiliary function ip\_octet, which extracts a selected octet from an IP address. It is helpful for printing an IP address (stored in a single variable) in readable 4-octet format. Next is a function ip\_address\_changed; it is a callback function called every time the IP address has changed. It might be used to detect the IP address change occurrence and to perform appropriate action for such an event. Here it performs the start of an auto IP protocol and the g\_address\_changes variable incrementation. The next function, establish\_network\_link, is responsible for establishing the network link. The  $nx\_ip\_status\_check$  function is then used to check if a network link is enabled. If so, an auto IP protocol is started by calling the nx auto ip start function. An auto IP protocol tries to assign a valid IP address selected from a range of 169.254.1.0 through 169.254.254.255. Function nx\_auto\_ip\_get\_address checks whether an assigned IP address is valid. The function  $nx_ip_status_chack$  is then used again; this time, however, it checks whether an IP address has been resolved. If so, the network link has been established correctly and an auto IP protocol may be stopped using the nx\_auto\_ip\_stop function.

The last section of the autoip\_thread\_entry.c file contains the autoip\_thread\_entry function definition. This is the core part of the application project; functions described earlier are called from this function. At its beginning, there are definitions of necessary variables and a constant. The tx\_thread\_sleep function after that assures a delay for the IP thread task and the network driver initialization. Information about the LEDs available on the board is then read using the R\_BSP\_LedsGet function. An IP address change callback function is registered by the nx\_ip\_address\_change\_notify function. From now on, the ip\_address\_changed function is called every time an IP address has changed. The network link is established by the establish network link function. After that, there is an infinite loop. Inside of it, the LED is toggled. The currently established IP address is retrieved with the nx\_ip\_address\_get function and displayed in the virtual debug console. There is a network link check performed. In case of a network-link loss, the application starts waiting for a network link to be established again by calling the establish\_network\_link function. The infinite loop repeats after a delay caused by the tx\_thread\_sleep function.

A few key properties are configured in this application project to support the required operations and the physical properties of the target board and MCU. The properties with the values set for this specific project are listed in the following tables. You can also open the application project and view these settings in the Properties window as a hands-on exercise.

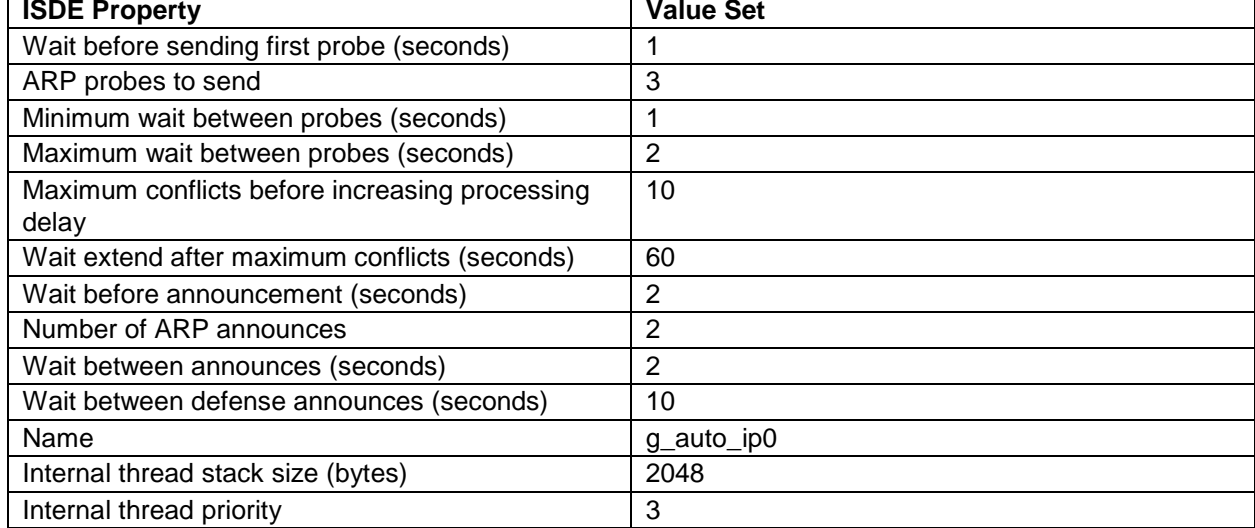

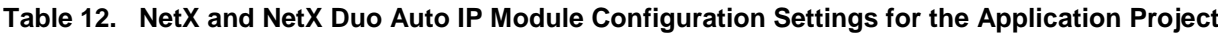

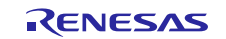

#### **Table 13. NetX and NetX Duo IP Instance Configuration Settings for the Application Project**

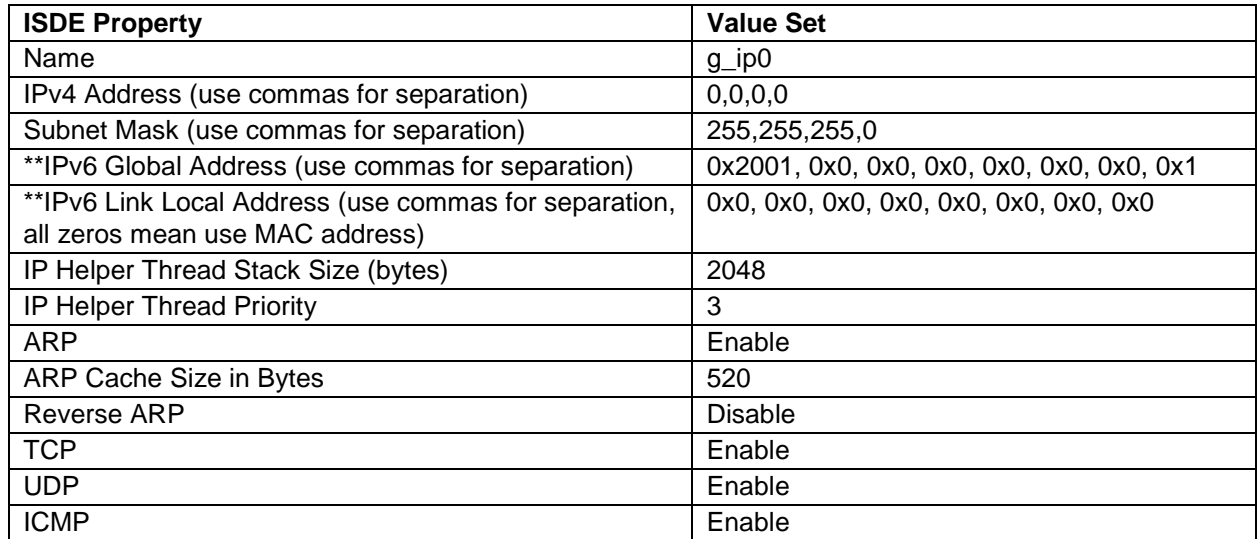

\*\* Indicates properties that are only available in NetX Duo.

#### **Table 14. NetX and NetX Duo Common Configuration Settings for the Application Project**

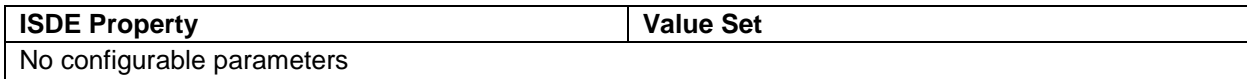

#### **Table 15. NetX Packet Pool Instance Configuration Settings for the Application Project**

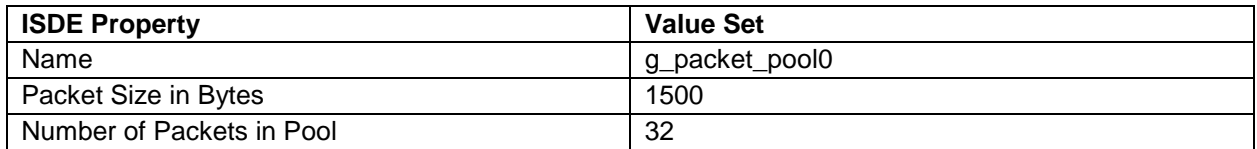

#### **Table 16. NetX Port ETHER Configuration Settings for the Application Project**

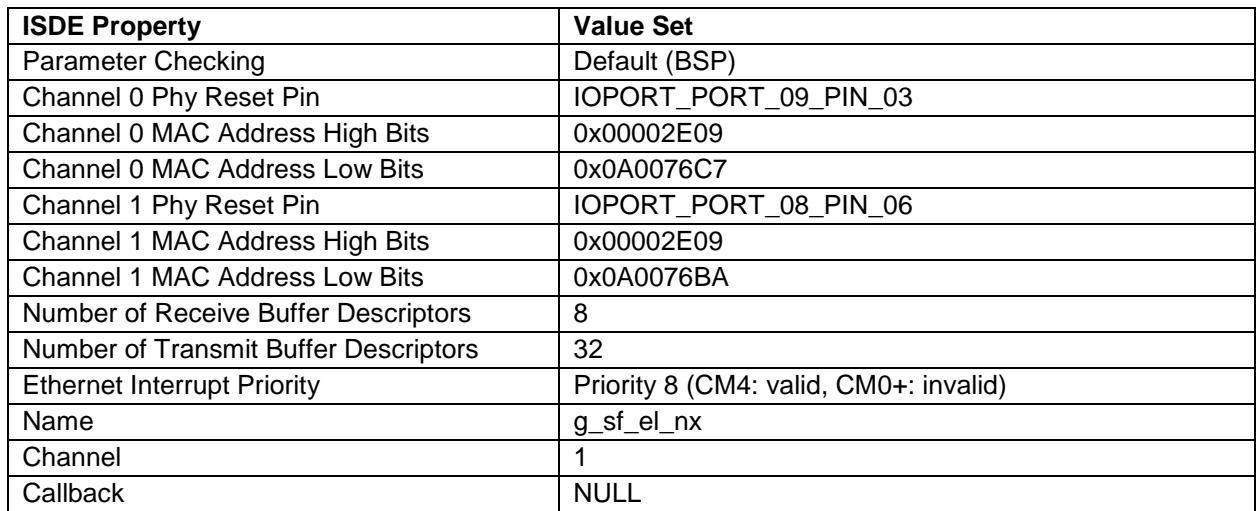

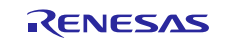

### <span id="page-12-0"></span>**8. Customizing the NetX and NetX Duo Auto IP Module for a Target Application**

Some configuration settings can be changed by the developer from those shown in the application project. For example, you can easily change the MAC address of the SK-S7G2 Ethernet interface. To make the change, modify the properties, **Channel 1 MAC Address High Bits** and the **Channel 1 MAC Address Low Bits**, of the NetX Port ETHER configuration settings. You can also change ARP behavior by modifying **NetX and NetX Duo Auto IP** module configuration settings. For example, the delay for sending the first ARP probe may be adjusted with the **Wait before sending the first probe (seconds)** property. The number of ARP probes to be sent can be altered with the **ARP probes to send** property.

## <span id="page-12-1"></span>**9. Running the NetX and NetX Duo Auto IP Module Application Project**

To run the NetX and NetX Duo Auto IP Module application project and to see it executed on a target kit, you can simply import it into your ISDE, compile, and run debug.

- Note: The following steps are described in sufficient detail for someone experienced with the basic flow through the Synergy development process. If these steps are not familiar, refer to the first few chapters of the *SSP User's Manual* for a description of how to accomplish these steps.
- 1. Refer to the *Renesas Synergy™ Project Import Guide* (r11an0023eu0121-synergy-ssp-import-guide.pdf), included in this package, for instructions on importing the project into  $e<sup>2</sup>$  studio or the IAR EW for Synergy ISDE and building/running the application.
- 2. Connect to the host PC via a micro USB cable to J19 on SK-S7G2 Kit.
- 3. Start to debug the application. While in Debug mode in e2 studio, click **Run** > **Resume** or click on the **Play** icon twice.
- 4. Connect to the host PC via an Ethernet cable to J11 on SK-S7G2 Synergy MCU Kit.
- 5. The SK-S7G2 Synergy MCU Kit gets a valid IP address. Its output text messages can be viewed in the virtual debug console(In case of e2 Studio, Renesas Debug Virtual Console. In case of IAR , Terminal I/O)
- 6. Disconnect Ethernet cable from J11 on SK-S7G2 Kit for a few seconds, then connect the cable again.
- 7. The SK-S7G2 Kit gets a valid IP address.

Its output text messages can be viewed in the virtual debug console as shown in the Figure 5 and 6.

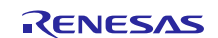

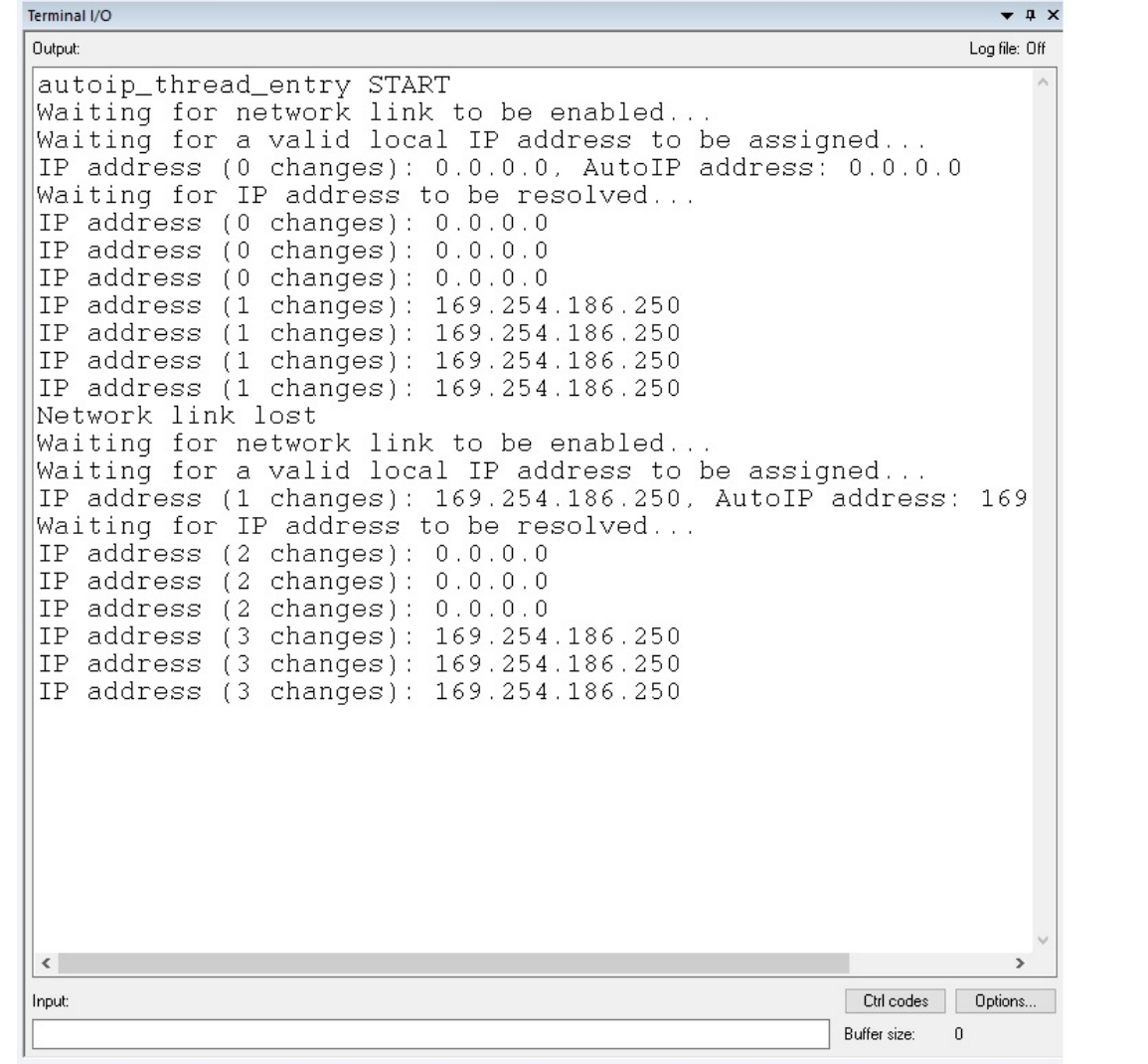

**Figure 5. Example Output from NetX and NetX Duo Auto IP Module Application Project on IAR** 

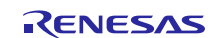

autoip\_thread\_entry START Waiting for network link to be enabled... Waiting for a valid local IP address to be assigned... IP address (0 changes): 0.0.0.0, AutoIP address: 0.0.0.0 Waiting for IP address to be resolved... IP address (0 changes): 0.0.0.0 IP address (0 changes): 0.0.0.0 IP address (1 changes): 169.254.1.0 IP address (1 changes): 169.254.1.0 IP address (1 changes): 169.254.1.0 Network link lost Waiting for network link to be enabled... Waiting for a valid local IP address to be assigned... IP address (1 changes): 169.254.1.0, AutoIP address: 169.254.1.0 Waiting for IP address to be resolved... IP address (2 changes): 0.0.0.0 IP address (2 changes): 0.0.0.0 IP address (3 changes): 169.254.1.0 IP address (3 changes): 169.254.1.0

**Figure 6. Example Output from NetX and NetX Duo Auto IP Module Application Project on E2 Studio**

## <span id="page-14-0"></span>**10. NetX and NetX Duo Auto IP Module Conclusion**

This *Module Guide* has provided all the background information needed to select, add, configure, and use the module in an example project. Many of these steps were time consuming and error-prone activities in previous generations of embedded systems. The Renesas Synergy™ Platform makes these steps much less time consuming and removes the common errors like conflicting configuration settings or incorrect selection of lower-level drivers. The use of high-level APIs (as demonstrated in the application project) illustrates additional development-time savings by allowing work to begin at a high level and avoiding the time required in older development environments to use, or in some cases, create, lower-level drivers.

## <span id="page-14-1"></span>**11. NetX and NetX Duo Auto IP Module Next Steps**

After you have mastered a simple NetX and NetX Duo Auto IP module project, you may want to review a more complex example. Because auto IP is only one of the methods which can configure the IP address, it is advisable to try out the NetX DHCP module as well as other networking modules available in the NetX and NetX Duo Interfaces. *User's Guides* for these modules can be easily found using the instructions provided in the References section at the end of this document.

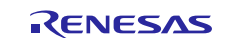

## <span id="page-15-0"></span>**12. NetX and NetX Duo Auto IP Module Reference Information**

*SSP User Manual:* Available in HTML format in the SSP distribution package and as a pdf at the Synergy Gallery [\(www.renesas.com/synergy/software\)](https://www.renesas.com/synergy/software).

Links to all the most up-to-date NetX and NetX Duo Auto IP module reference materials and resources are available on the Synergy Knowledge Base: [https://en-support.renesas.com/knowledgeBase/16977449.](https://en-support.renesas.com/knowledgeBase/16977449)

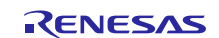

## **Website and Support**

Visit the following vanity URLs to learn about key elements of the Synergy Platform, download components and related documentation, and get support.

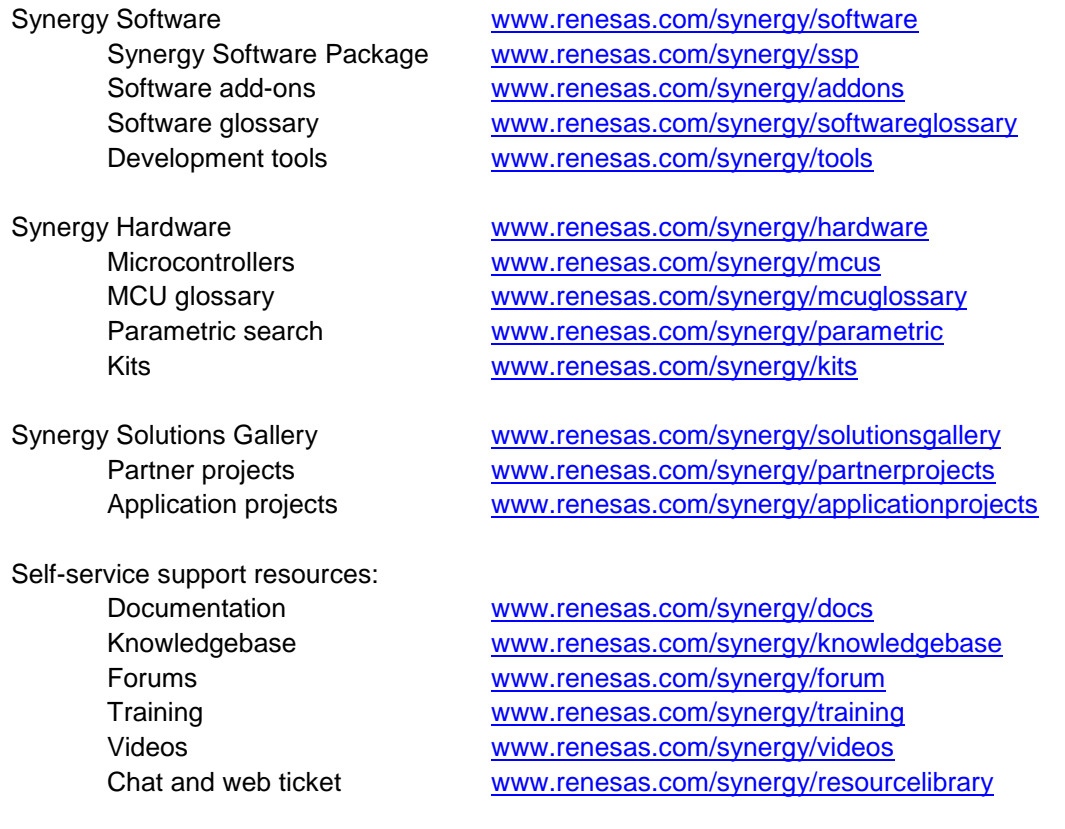

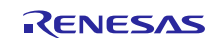

## <span id="page-17-0"></span>**Revision History**

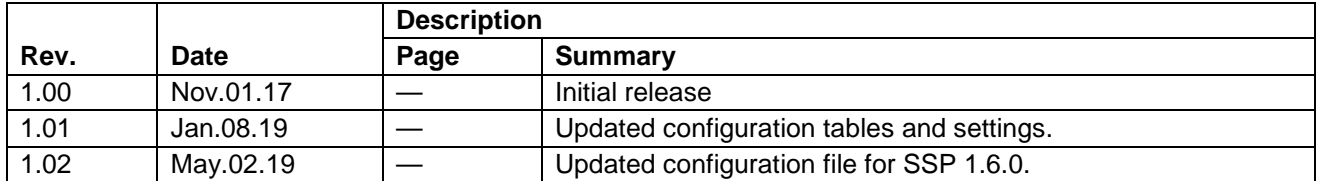

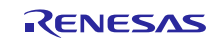

## **Notice**

- 1. Descriptions of circuits, software and other related information in this document are provided only to illustrate the operation of semiconductor products and application examples. You are fully responsible for the incorporation or any other use of the circuits, software, and information in the design of your product or system. Renesas Electronics disclaims any and all liability for any losses and damages incurred by you or third parties arising from the use of these circuits, software, or information.
- 2. Renesas Electronics hereby expressly disclaims any warranties against and liability for infringement or any other claims involving patents, copyrights, or other intellectual property rights of third parties, by or arising from the use of Renesas Electronics products or technical information described in this document, including but not limited to, the product data, drawings, charts, programs, algorithms, and application examples.
- 3. No license, express, implied or otherwise, is granted hereby under any patents, copyrights or other intellectual property rights of Renesas Electronics or others.
- 4. You shall not alter, modify, copy, or reverse engineer any Renesas Electronics product, whether in whole or in part. Renesas Electronics disclaims any and all liability for any losses or damages incurred by you or third parties arising from such alteration, modification, copying or reverse engineering.
- 5. Renesas Electronics products are classified according to the following two quality grades: "Standard" and "High Quality". The intended applications for each Renesas Electronics product depends on the product's quality grade, as indicated below.
	- "Standard": Computers; office equipment; communications equipment; test and measurement equipment; audio and visual equipment; home electronic appliances; machine tools; personal electronic equipment; industrial robots; etc.

"High Quality": Transportation equipment (automobiles, trains, ships, etc.); traffic control (traffic lights); large-scale communication equipment; key financial terminal systems; safety control equipment; etc.

Unless expressly designated as a high reliability product or a product for harsh environments in a Renesas Electronics data sheet or other Renesas Electronics document, Renesas Electronics products are not intended or authorized for use in products or systems that may pose a direct threat to human life or bodily injury (artificial life support devices or systems; surgical implantations; etc.), or may cause serious property damage (space system; undersea repeaters; nuclear power control systems; aircraft control systems; key plant systems; military equipment; etc.). Renesas Electronics disclaims any and all liability for any damages or losses incurred by you or any third parties arising from the use of any Renesas Electronics product that is inconsistent with any Renesas Electronics data sheet, user's manual or other Renesas Electronics document.

- 6. When using Renesas Electronics products, refer to the latest product information (data sheets, user's manuals, application notes, "General Notes for Handling and Using Semiconductor Devices" in the reliability handbook, etc.), and ensure that usage conditions are within the ranges specified by Renesas Electronics with respect to maximum ratings, operating power supply voltage range, heat dissipation characteristics, installation, etc. Renesas Electronics disclaims any and all liability for any malfunctions, failure or accident arising out of the use of Renesas Electronics products outside of such specified ranges.
- 7. Although Renesas Electronics endeavors to improve the quality and reliability of Renesas Electronics products, semiconductor products have specific characteristics, such as the occurrence of failure at a certain rate and malfunctions under certain use conditions. Unless designated as a high reliability product or a product for harsh environments in a Renesas Electronics data sheet or other Renesas Electronics document, Renesas Electronics products are not subject to radiation resistance design. You are responsible for implementing safety measures to guard against the possibility of bodily injury, injury or damage caused by fire, and/or danger to the public in the event of a failure or malfunction of Renesas Electronics products, such as safety design for hardware and software, including but not limited to redundancy, fire control and malfunction prevention, appropriate treatment for aging degradation or any other appropriate measures. Because the evaluation of microcomputer software alone is very difficult and impractical, you are responsible for evaluating the safety of the final products or systems manufactured by you.
- 8. Please contact a Renesas Electronics sales office for details as to environmental matters such as the environmental compatibility of each Renesas Electronics product. You are responsible for carefully and sufficiently investigating applicable laws and regulations that regulate the inclusion or use of controlled substances, including without limitation, the EU RoHS Directive, and using Renesas Electronics products in compliance with all these applicable laws and regulations. Renesas Electronics disclaims any and all liability for damages or losses occurring as a result of your noncompliance with applicable laws and regulations.
- 9. Renesas Electronics products and technologies shall not be used for or incorporated into any products or systems whose manufacture, use, or sale is prohibited under any applicable domestic or foreign laws or regulations. You shall comply with any applicable export control laws and regulations promulgated and administered by the governments of any countries asserting jurisdiction over the parties or transactions.
- 10. It is the responsibility of the buyer or distributor of Renesas Electronics products, or any other party who distributes, disposes of, or otherwise sells or transfers the product to a third party, to notify such third party in advance of the contents and conditions set forth in this document.
- 11. This document shall not be reprinted, reproduced or duplicated in any form, in whole or in part, without prior written consent of Renesas Electronics. 12. Please contact a Renesas Electronics sales office if you have any questions regarding the information contained in this document or Renesas
- Electronics products. (Note1) "Renesas Electronics" as used in this document means Renesas Electronics Corporation and also includes its directly or indirectly controlled
- subsidiaries.
- (Note2) "Renesas Electronics product(s)" means any product developed or manufactured by or for Renesas Electronics.

(Rev.4.0-1 November 2017)

#### **Corporate Headquarters Contact information**

TOYOSU FORESIA, 3-2-24 Toyosu, Koto-ku, Tokyo 135-0061, Japan [www.renesas.com](https://www.renesas.com/)

#### **Trademarks**

Renesas and the Renesas logo are trademarks of Renesas Electronics Corporation. All trademarks and registered trademarks are the property of their respective owners.

For further information on a product, technology, the most up-to-date version of a document, or your nearest sales office, please visit: [www.renesas.com/contact/.](https://www.renesas.com/contact/)